# 自動車 NOx·PM 法に基づく 自動車使用管理計画·実績報告 作成の手引き (平成 28~32年度用)

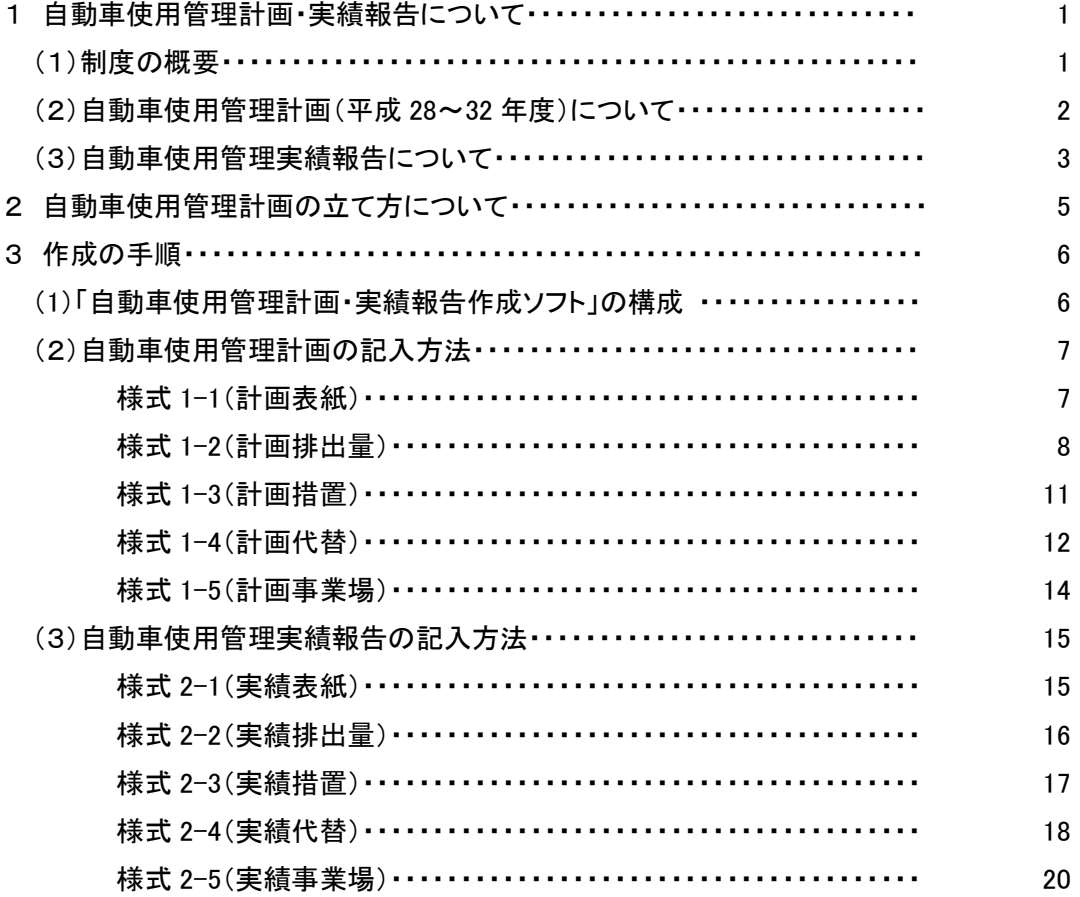

## 平成28年4月

兵庫県 水大気課

## 1 自動車使用管理計画・実績報告について

(1) 制度の概要

「自動車から排出される窒素酸化物及び粒子状物質の特定地域における総量の削減等に 関する特別措置法」(自動車 NOx・PM 法)により、兵庫県の対策地域(※1)に使用の本拠の位 置を有する対象自動車(※2)を 30 台以上使用する事業者(※3)(「特定事業者」といいます) は、事業活動に伴い自動車から排出される窒素酸化物(NOx)及び粒子状物質(PM)を抑制す るため、5年ごとに「自動車使用管理計画」を作成し、毎年、その実績を翌年度の6月末までに 兵庫県知事へ報告(「自動車使用管理実績報告」)することが義務付けられています。

## ※1 対策地域

兵庫県11市2町

(神戸市、姫路市、尼崎市、明石市、西宮市、芦屋市、伊丹市、加古川市、宝塚市、 高砂市、川西市、加古郡播磨町及び揖保郡太子町)

## ※2 対象自動車

乗用自動車、貨物自動車、バス、特種自動車 (軽自動車、特殊自動車、自動二輪自動車を除く) なお、特定事業者が使用する対象自動車を「特定自動車」といいます。

#### ― 注意 ―

- 販売目的の車両を除きます。 新車や中古車販売など、販売を目的として数か月だけ展示している車や、販 売に先立って顧客に試乗させるために数か月間、車検登録していたような車両 は、法の趣旨に馴染まないため計画の対象外とします。
- 車検証の「使用者の氏名又は名称」欄に事業者名が記載されていれば、リー ス車両であっても対象となります。
- 車検証の「使用の本拠の位置」欄が兵庫県の対策地域であれば、実際の走 行場所が兵庫県外であっても対象となります。

※3 自動車運送事業者等は、国土交通省の定める様式で近畿運輸局に提出となります。

- (2) 自動車使用管理計画(平成 28~32 年度)について
	- 提出様式

「自動車使用管理計画・実績報告作成ソフト」(エクセルファイル)を以下からダウンロー ドしてください。

「ひょうごの環境」HP の「ホーム>大気>自動車 NOx・PM 法について」 [\(http://www.kankyo.pref.hyogo.lg.jp/jp/](http://www.kankyo.pref.hyogo.lg.jp/jp/))

※作成ソフトは「30 事業場 500 台」用と「150 事業場 3,000 台」用がありますので、事業場数 と車両台数について事業者の現状にあわせて選択してください。

※それ以上の事業場数や車両数の場合は、お手数ですが兵庫県までご連絡ください。

提出ファイル名 "事業者番号"(半角)+"社名略称"(5 文字以内)+"計画年度"+"計画" (例)平成 28 年度に計画書を提出する場合 「651○○H28 計画.xls」

※英数字は半角で表記してください。

※新たに特定事業者となられた場合は、事業者番号は不要です。

作成

3 作成の手順 (2)自動車使用管理計画の記入方法 にしたがって、作成ソフトの様式

1-1~1-5(計画シート)に入力して作成してください(水色のセル部分が必須入力項目)。

※実績シートの削除を行わないでください。

- 提出期限
	- ・既に計画を策定されている特定事業者の場合

計画期間満了日から三月以内

- ・新たに特定事業者となった場合
	- 特定事業者に該当することとなった日から三月以内
- 提出方法

(1)(2)のいずれかの方法により、提出先まで提出してください。

- (1) E-mail 送信により電子ファイルで提出(7MB まで)
- (2) 郵送により電子媒体(CD または DVD)で提出
- ※紙ベースでの提出は不要です。ただし、受付の証が必要な場合は、82 円切手を貼った 返信用封筒と様式1-1(計画表紙)のみ紙ベースで送付ください。兵庫県水大気課の 受付印を押印し、返送します。
- (3) 自動車使用管理実績報告について
	- 提出様式
		- ① 計画提出年度の実績を翌年度に報告する場合
		- 提出した計画書ファイルをコピーしたファイルを用意し、次の提出ファイル名を付けます。
		- ② ①以降に、前年度実績を報告する場合
		- 前年度に提出した実績報告書ファイルをコピーしたファイルを用意し、次の提出ファイル名 を付けます。 ※様式 2-2 において前回実績の値は消去してください。
	- ▶提出ファイル名 "事業者番号"(半角)+"社名略称"(5 文字以内)+"実績年度"+"実績" (例)平成 28 年度実績を平成 29 年度に報告する場合 「651○○H28 実績.xls」
	- 作成

│3 作成の手順 |(3)自動車使用管理実績報告の記入方法 にしたがって、様式 2−1~ 2-5(実績シート)に入力して作成してください(水色のセル部分が必須入力項目)。 ※計画シートの削除を行わないでください。

## 提出期限 毎年 6 月 30 日まで

- 提出方法
	- (1)(2)のいずれかの方法により、提出先まで提出してください。
		- (1) E-mail 送信により電子ファイルで提出(7MB まで)
		- (2) 郵送により電子媒体(CD または DVD)で提出
	- ※紙ベースでの提出は不要です。ただし、受付の証が必要な場合は、82 円切手を貼った返 信用封筒と様式2-1(実績表紙)のみ紙ベースで送付ください。兵庫県水大気課の受付 印を押印し、返送します。

【電子メール件名】 "事業者番号"+"社名略称"+"実績年度"+実績提出"

(例)「651○○H28 実績提出」

>特定自動車が 30 台未満 となった場合

「ひょうごの環境」HP より「特定自動車減少届」(エクセルファイル)をダウンロードのうえ、 ご提出ください。

なお、30 台未満となった年度の分までは実績報告が必要です。

## >計画内容を変更する場合

「ひょうごの環境」HP より「変更届」(エクセルファイル)をダウンロードのうえ、ご提出くだ さい。

(4) お問合せ・提出先

## 兵庫県 農政環境部 環境管理局 水大気課 大気班

- 【住 所】 〒650-8567 神戸市中央区下山手通5-10-1
- 【電 話】 078-362-3287 (直通)
- 【メールアドレス】 mizutaiki@pref.hyogo.lg.jp

## 2 白動車使用管理計画の立て方について ≪兵庫県の審査確認事項≫

次の点に従って計画を立ててください。

#### ① 様式1-2(計画排出量)

NOx 排出量及び PM 排出量の目標値について、計画作成時点 過去 1 年間の排出量実績 値以下※になるように設定してください。

※ 事業の拡大により車両台数や走行量の増加が見込まれるため排出量を下げることが計 画上難しいなどの場合には、③で使用車両について NOx や PM の排出量が少ないエコ カーや最新規制適合車へ積極的に代替を進めるよう計画してください。

#### ② 様式1-3(計画措置)

排出量抑制の取組みについて、"適正運転の実施" ※、"車両の維持管理"を必ず計画事 項としてください。また、"公共交通機関の利用の促進"について取組み可能な事業者は、併 せて計画事項としてください。

※エコドライブ

兵庫県ではアイドリングストップをはじめ、環境に配慮した運転方法、低公害車への乗り 換えなど、環境にやさしい自動車利用の実践運動を「エコドライブ運動」と呼び、自動車を 運転するすべての人に広める活動を展開しています。

詳細は「ひょうごの環境」HP「ホーム>大気>エコドライブのすすめ」

## ③ 様式1-4(計画代替)

特定自動車の代替について、計画作成時点の使用車両よりも NOx排出量及びPM排出 量がより少ない低公害な車両に転換を進めるよう計画してください。 ※対象自動車から軽自動車へ代替する場合は、特定自動車の台数の削減となります。

3 作成の手順

(1) 「自動車使用管理計画・実績報告作成ソフト」の構成

本ソフトは下表のシートにより構成されており、一つの エクセルファイルで、自動車使用管理計画の作成と自動 車使用管理実績報告の作成が可能です。 ※本作成ソフトではシートの削除を行わないでくださ い。

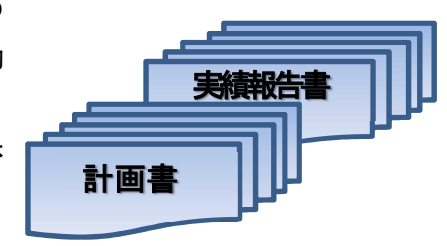

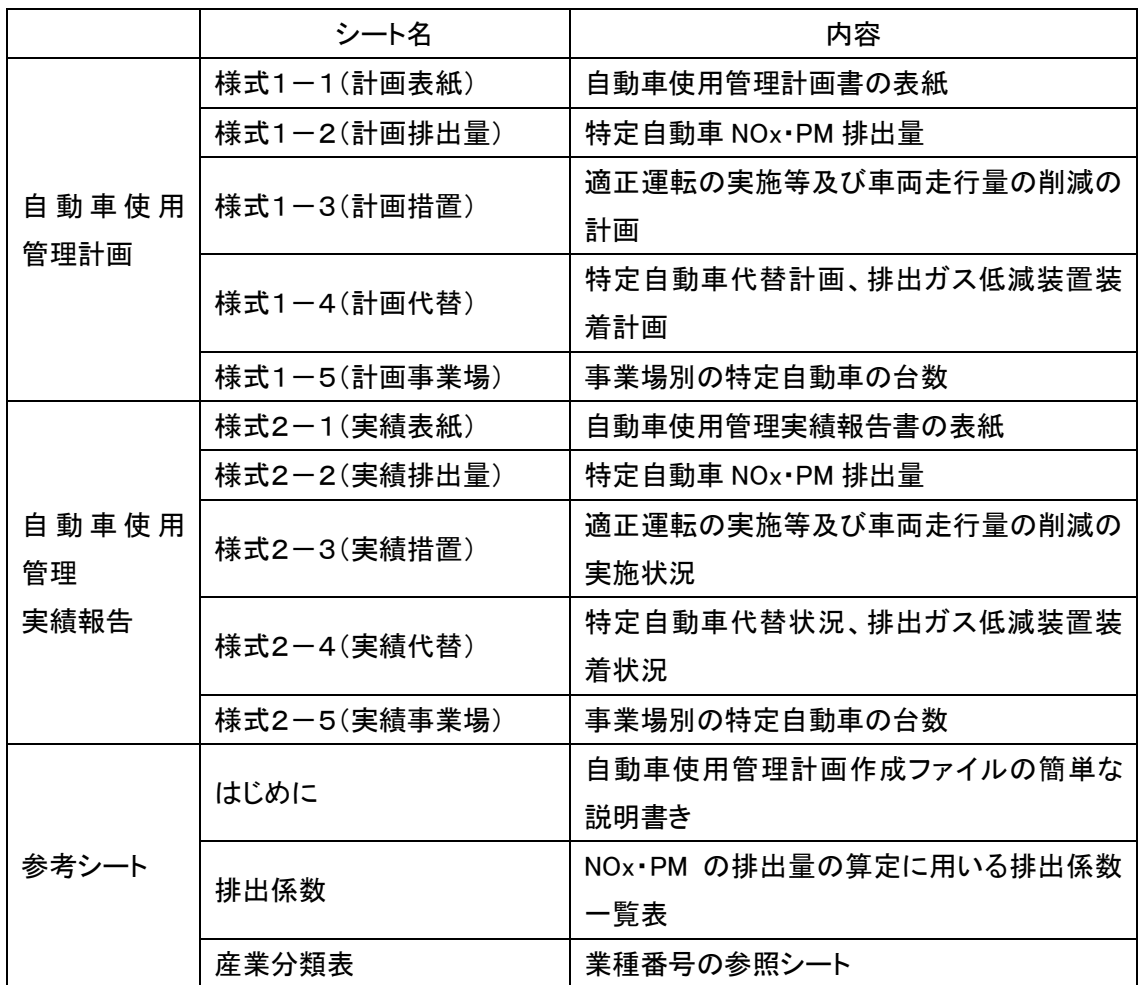

(2) 自動車使用管理計画の記入方法

セルが水色の部分は、必須入力項目です。

【様式1-1(計画表紙)】

・特定事業者の「住所」「氏名」は、"本社"について記載してください。押印は不要です。 ※官公署(国、地方公共団体)の場合

当該組織の所在地、名称、代表者の職(市長、企業管理者等)と氏名を記載してください。 ・「兵庫県における主たる事業場の所在地」は、組織上の位置付け(神戸本社など)、自動車使 用台数、従業員数などを勘案したうえで、一つの事業場を"主たる事業場"としてください。 ・提出後に「担当者氏名及び連絡先」(氏名、メールアドレス)に変更があった場合は、必ず兵庫 県へご連絡ください。

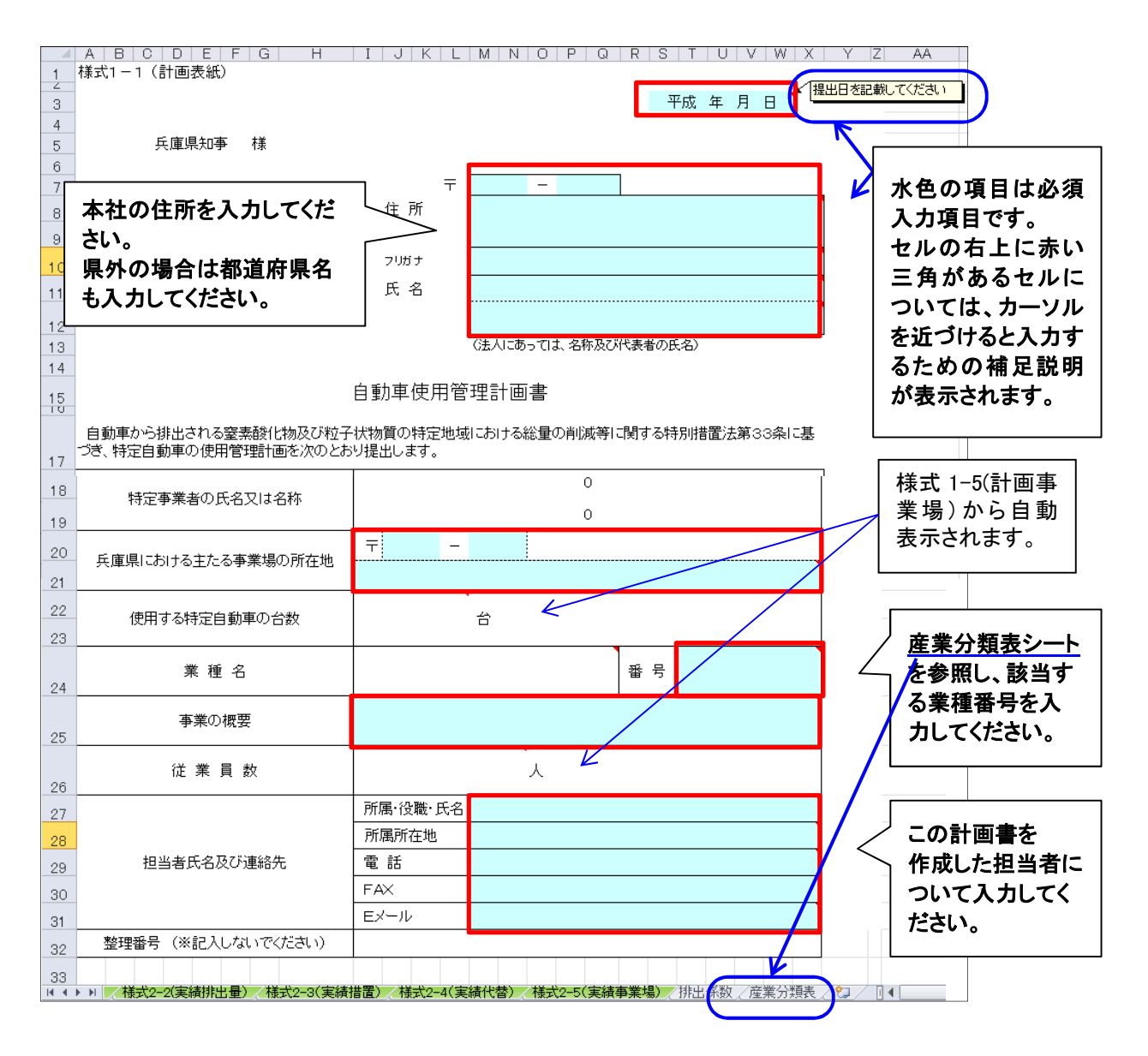

【様式1-2(計画排出量)】

特定自動車について、車両毎の計画作成時点 過去 1 年間の実績※と、NOx・PM排出量の平 成 32 年度における目標値を記入してください。

※平成 27 年度実績を報告された特定事業者の場合は、平成 27 年度(平成 27 年 4 月 1 日~ 平成 28 年 3 月 31 日)1 年間の実績について記入してください。

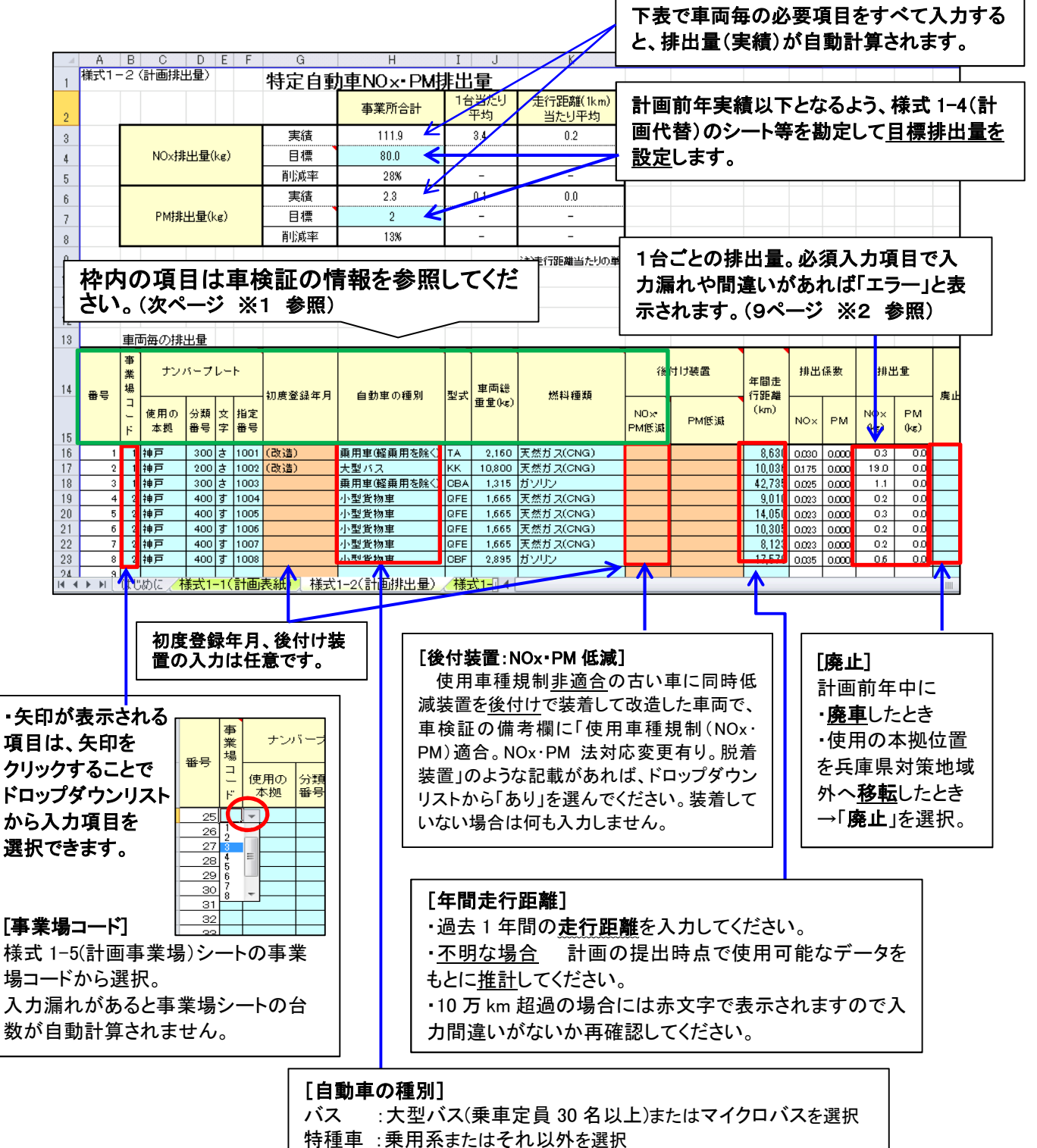

## ※1 車検証の参照項目

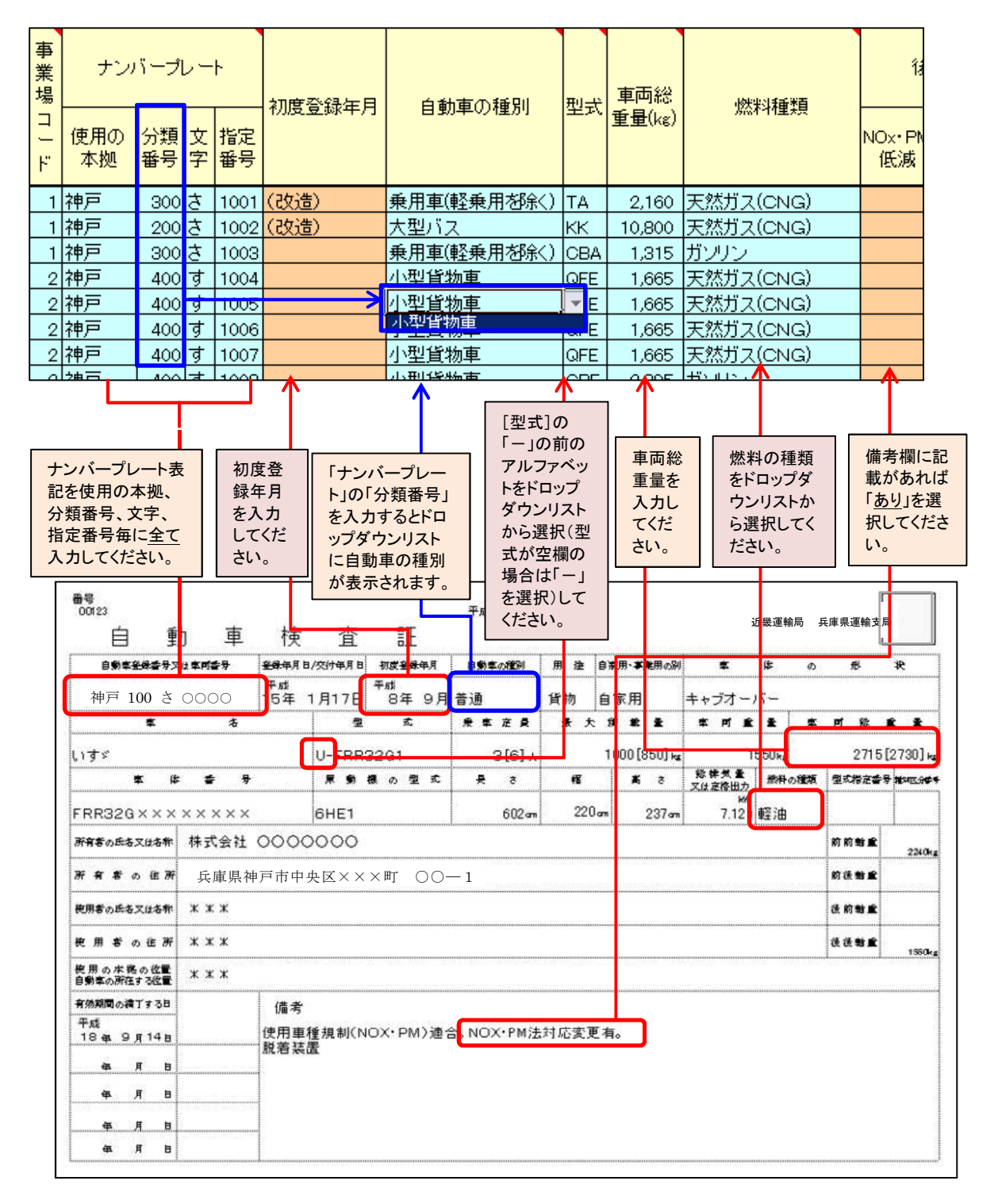

9

・型式

最初のアルファベット2~3文字(識別記号)を入力(ハイフン以下は不要)。

型式●●●-△△・・△△ : 自動車製作者等が決めた記号 (●はアルファベット)

●●●: 自動車排出ガス規制及び低排出ガス車認定の識別記号。

・燃料(ハイブリッドの場合)

![](_page_10_Picture_148.jpeg)

## ※2 エラーが表示される場合

![](_page_10_Figure_7.jpeg)

・排出係数、排出量がエラー、または空欄となる場合

ナンバー「分類番号」、「自動車の種別」、「型式」、「車両総重量(kg)」、「燃料種類」、「年間走 行距離(kg)」の各項目が正しく入力されているか、チェックしてください。

·車両を改造(クレーンやタンクの取り付けによる重量の変更、燃料の変更など)している場合 車検証から正しく入力してもエラーが表示される場合があります。その際は兵庫県までご連 絡ください。車両総重量について、改造前の総重量がわかる場合は、それを記載してください。

【様式1-3(計画措置)】

それぞれの項目について計画の有無を選択し、実施する計画項目に○をつけ、その他の取組 みがあれば「その他」欄に記入します。

独自の取組みについてはシートの一番下にある「特記事項」に記入してください。

![](_page_11_Figure_3.jpeg)

![](_page_11_Picture_371.jpeg)

【様式1-4(計画代替)】

平成 32 年度までの特定自動車の代替計画について記入します。 ※対象自動車から軽自動車へ代替する場合は、台数の削減となります。

![](_page_12_Picture_65.jpeg)

(参考)ガソリン、軽油の燃料区分について

![](_page_13_Picture_197.jpeg)

※ 識別記号●A●、●L● → 燃料区分:ハイブリッド(ガソリン)

※※識別記号●C●、●J●、●M●、●N●、●Q● → 燃料区分:ハイブリッド(軽油)

ガソリン車なら 他 <新☆☆☆(ポスト新長期、新長期)<新☆☆☆☆(ポスト新長期、新長期) ディーゼル車なら 他 <新長期<新☆(新長期)<ポスト新長期 の順で強化された排ガス規制に適合した車両となります。

【様式1-5(計画事業場)】

特定自動車を使用する事業場について記載してください。

事業場数が多い場合は、車両を管理する事業場単位でも構いません。

※平成 27 年度実績を報告された特定事業者の場合は、平成 27 年度末(平成 28 年 3 月 31 日) 時点の状況を記載してください。

※台数は、様式 1-2(計画排出量)シートから自動計算されます。

![](_page_14_Figure_5.jpeg)

(3) 自動車使用管理実績報告の記入方法

セルが水色の部分は、必須入力項目です。

【様式2-1(実績表紙)】

・特定事業者の「住所」「氏名」は、"本社"について記載してください。押印は不要です。 ※官公署(国、地方公共団体)の場合

当該組織の所在地、名称、代表者の職(市長、企業管理者等)と氏名を記載してください。 ・「兵庫県における主たる事業場の所在地」は、組織上の位置付け(神戸本社など)、自動車使 用台数、従業員数などを勘案したうえで、一つの事業場を"主たる事業場"としてください。 ・提出後に「担当者氏名及び連絡先」(氏名、メールアドレス)に変更があった場合は、必ず兵

![](_page_15_Figure_5.jpeg)

【様式2-2(実績排出量)】

実績年度 1 年間(平成 28 年度実績であれば平成 28 年 4 月 1 日から平成 29 年 3 月 31 日ま で)における特定自動車の車両毎の使用状況を入力してください。

![](_page_16_Figure_2.jpeg)

【様式2-3(実績措置)】

実績年度に実施した項目に○をつけ、その他の取組みがあれば「その他」欄に記入します。 独自の取組みについてはシートの一番下にある「特記事項」に記入してください。

![](_page_17_Figure_2.jpeg)

![](_page_17_Picture_93.jpeg)

【様式2-4(実績代替)】

シート右にある"貼り付け用"表の紫色セル部分には、実績排出量シートからの自動計算により、 実績年度における「減少台数」「新規使用台数」が表示されています。この紫色セル部分をコピー して、該当する実績年度の紫色部分に【値の貼り付け】をしてください。

- ※ 過去年度の紫色部分の実績値は、削除しないでください。 (実績年度の合計台数)=(前年度の合計台数)-(実績年度の減少台数)+(実績年度の新規使用台数)
- ※ 実績年度の"合計"にマイナスの値が表示されている場合はエラーの可能性があります。 減少台数と新規使用台数を確認してください。
- ※ "合計列の保有台数の合計"の数字(★)が、様式 2-1(実績表紙)シートの"使用する特定 自動車の台数"の数字と一致することを確認してください。一致しない場合は、様式 2-2(実 績排出量)シート(事業場コード)や過去年度の紫色部分が正しく入力されているか確認し てください。

![](_page_18_Figure_5.jpeg)

- ※ 「値のみ」を張り付ける方法
	- ① 必要な紫色セル部分を範囲選択し、コピー します。

![](_page_19_Picture_2.jpeg)

② 貼り付ける場所(実績年度)の一番左上 にあたるセルを、右クリックし、 「貼り付けのオプション: 」から 123 「値(V)」、 または「形式を選択し貼り付け(S)」をクリック し、サブメニューから 123 「値(V)」を選択しま す。

![](_page_19_Picture_75.jpeg)

③ これで、値のみが貼り付けされます。

【様式2-5(実績事業場)】

実績年度 1 年間に特定自動車を使用した事業場について、実績年度末時点の状況を記載して ください。

(例)平成 28 年度実績を 29 年度に報告する場合

事業場数が多い場合は、車両を管理する事業場単位でも構いません。

※車種別の台数が、様式 2-2(実績排出量)シートから自動集計されます。

![](_page_20_Picture_80.jpeg)